# IoT Controller

Featuring LoRaWAN®

# IOT-C100

User Guid e

# **Contents**

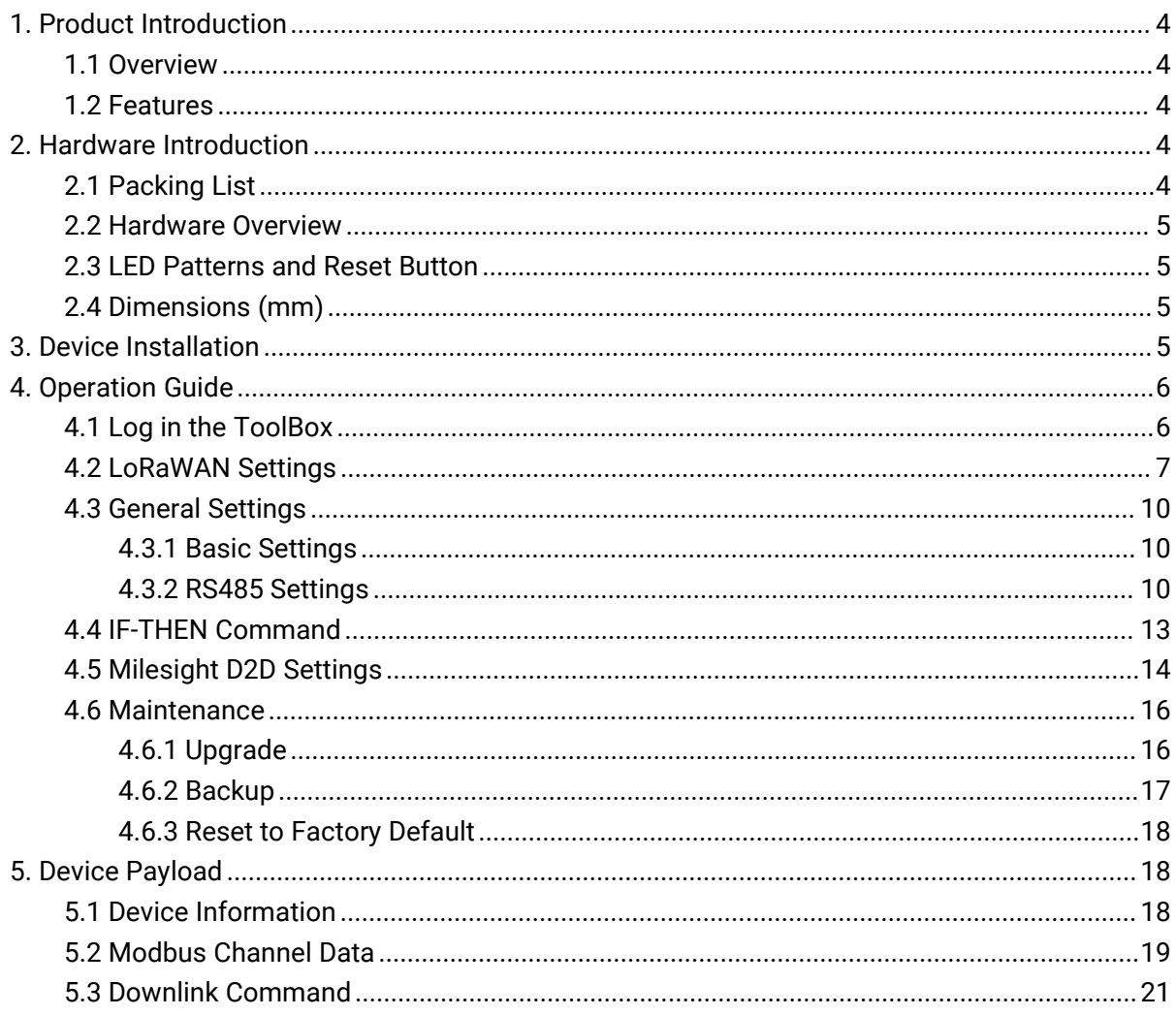

# <span id="page-2-0"></span>1. Product Introduction

# <span id="page-2-1"></span>1.1 Overview

**1. Product Introduction<br>1.1 Overview<br>IOT-C100 is an IoT controller used for remote control and data acquisition from Modbus RS485<br>devices via LoRaWAN® networks. It can read up to 16 Modbus RTU devices and support Modbus<br>t 1. Product Introduction**<br>**1.1 Overview**<br>IOT-C100 is an IoT controller used for remote control and data acquisition from Modbus RS485<br>devices via LoRaWAN® networks. It can read up to 16 Modbus RTU devices and support Modbu **1. Product Introduction**<br>**1.1 Overview**<br>IOT-C100 is an IoT controller used for remote control and data acquisition from Modbus RS485<br>devices via LoRaWAN® networks. It can read up to 16 Modbus RTU devices and support Modbu **1. Product Introduction**<br>1.**1 Overview**<br>IOT-C100 is an IoT controller used for remote control and data acquisition from Modbus RS485<br>devices via LoRaWAN® networks. It can read up to 16 Modbus RTU devices and support Modbu **1. Product Introduction<br>1.1 Overview**<br>10T-C100 is an IoT controller used for remote control an<br>devices via LoRaWAN® networks. It can read up to 16 Mod<br>transparent transmission between server and RS485 d<br>converter. Besides

#### <span id="page-2-2"></span>1.2 Feature s and the set of the set of the set of the set of the set of the set of the set of the set of the set of the s

- Easy to connect with diverse wired sensors through RS485 interfaces
- Support LoRaWAN<sup>®</sup> wireless communication
- Multiple triggering conditions and actions
- **•** Embedded watchdog for work stability
- $\bullet$  Industrial metal case design with a wide operating temperature range
- Compliant with standard LoRaWAN<sup>®</sup> gateways and network servers
- Quick and easy management with Milesight IoT Cloud solution

# 2. Hardware Introduction

#### <span id="page-2-4"></span>2.1 Packing List

<span id="page-2-3"></span>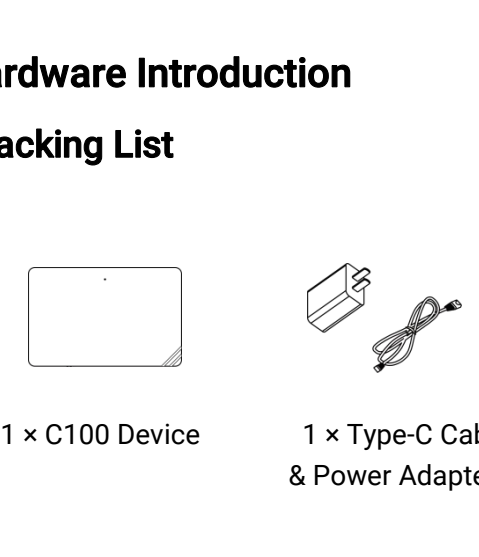

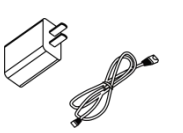

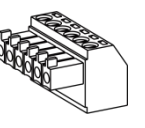

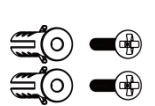

1 × Type-C Cable & Power Adapte

r Block 1 × Terminal

2 × Wall Mounting Kits

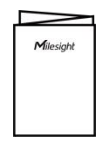

1 × Quick Guide

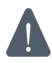

If any of the above items are missing or damaged, please contact your sales representative.

4

# <span id="page-3-0"></span>2.2 Hardware Overview

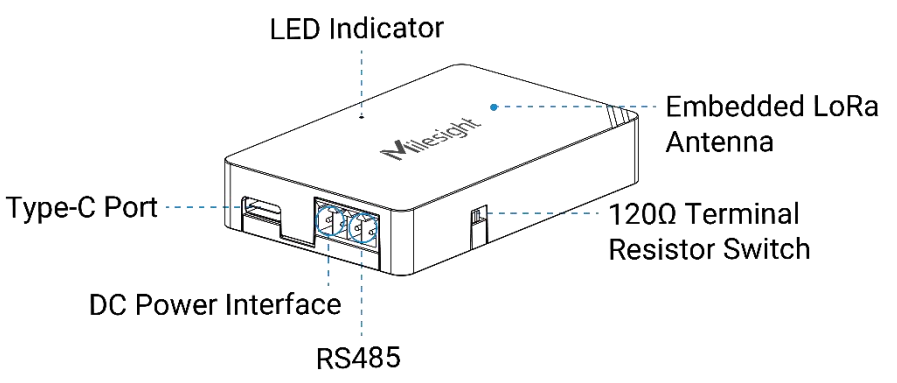

120Ω Terminal Resistor Switch: the device will add a 120Ω termination resistor to avoid data-corrupting reflections if RS485 data rate is high or cable length is long.

# <span id="page-3-1"></span>2.3 LED Patterns and Reset Button

The reset button is inside the device.

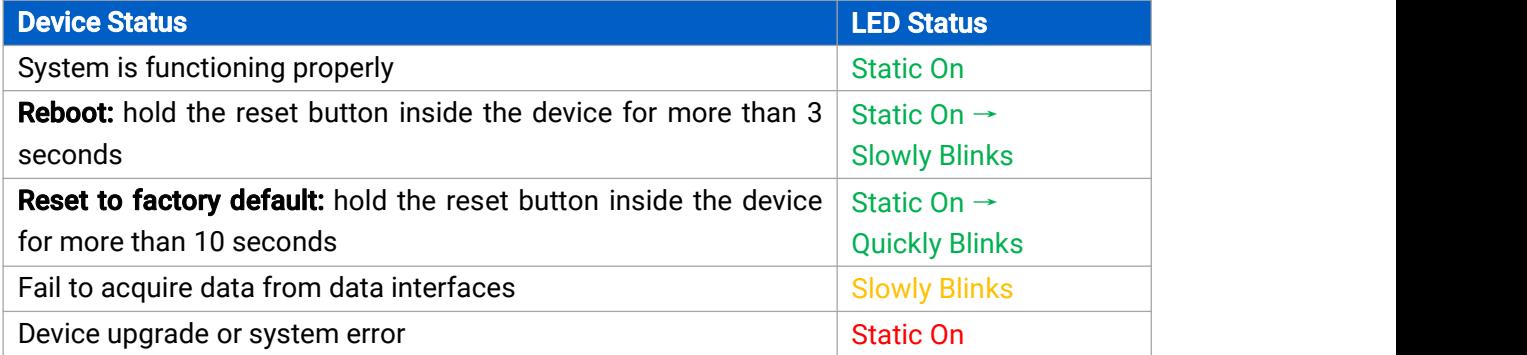

# <span id="page-3-2"></span>2.4 Dimensions (mm)

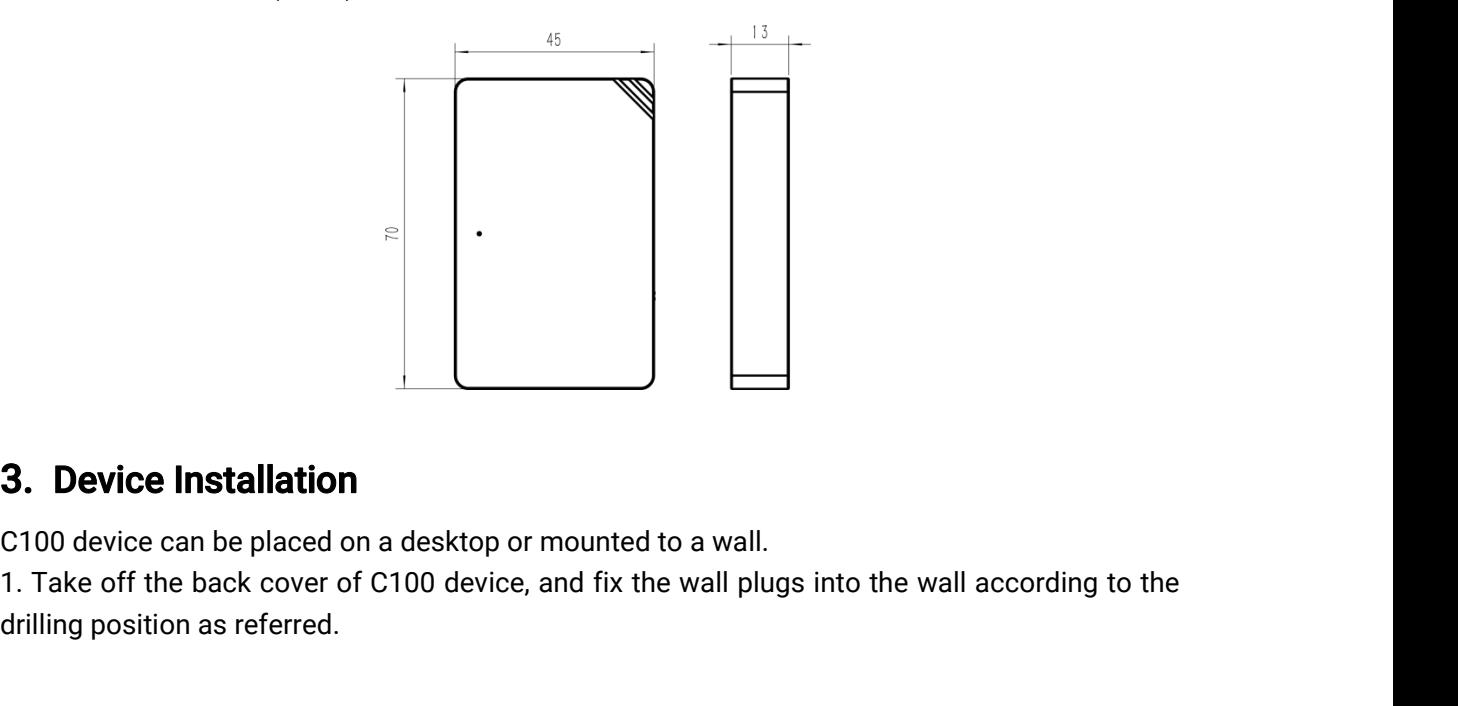

#### <span id="page-3-3"></span>3. Device Installation

**drift of the Section Section 2.100 device lnstallation**<br>
C100 device can be placed on a desktd<br>
1. Take off the back cover of C100 dev<br>
drilling position as referred.

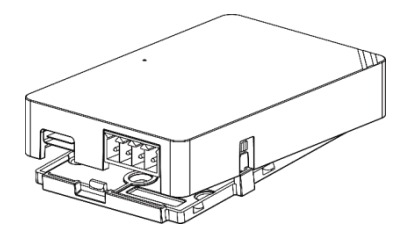

2. Screw the cover on the mounting positions and install back the device.

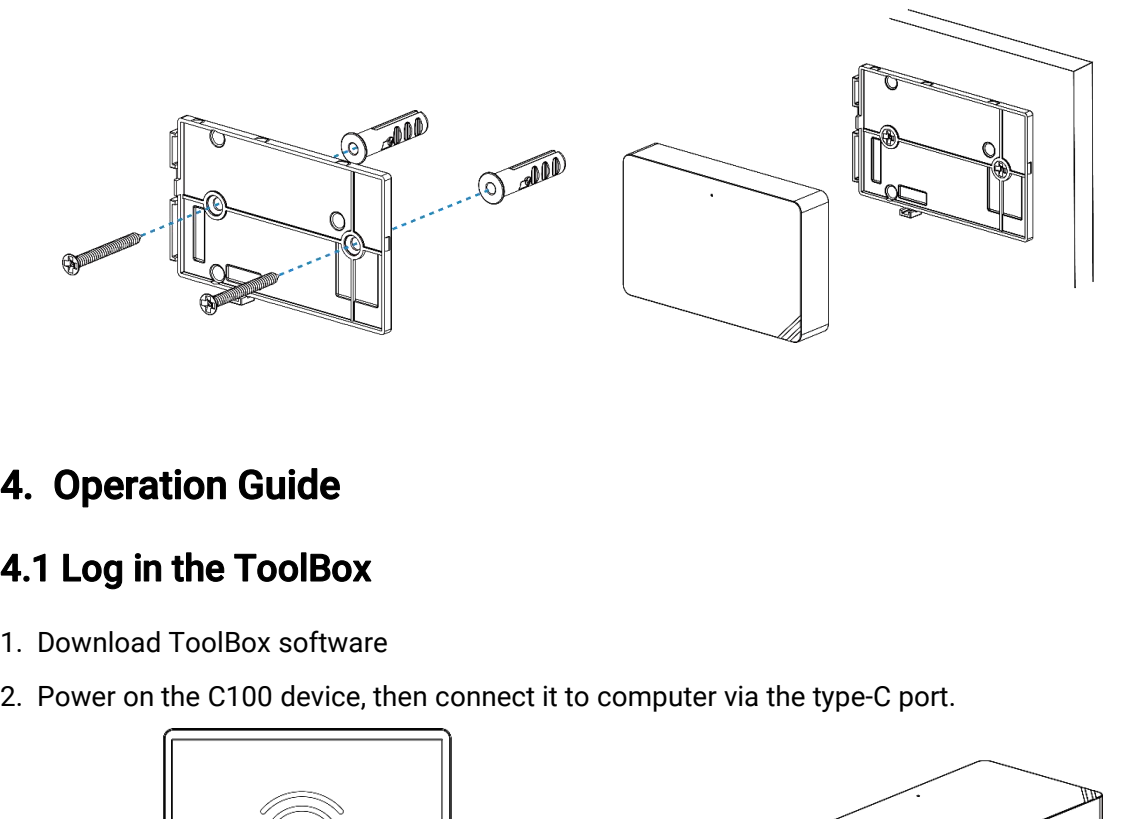

# <span id="page-4-0"></span>4. Operation Guide

# <span id="page-4-1"></span>4.1 Log in the ToolBox

- 1. Download ToolBox software
- 

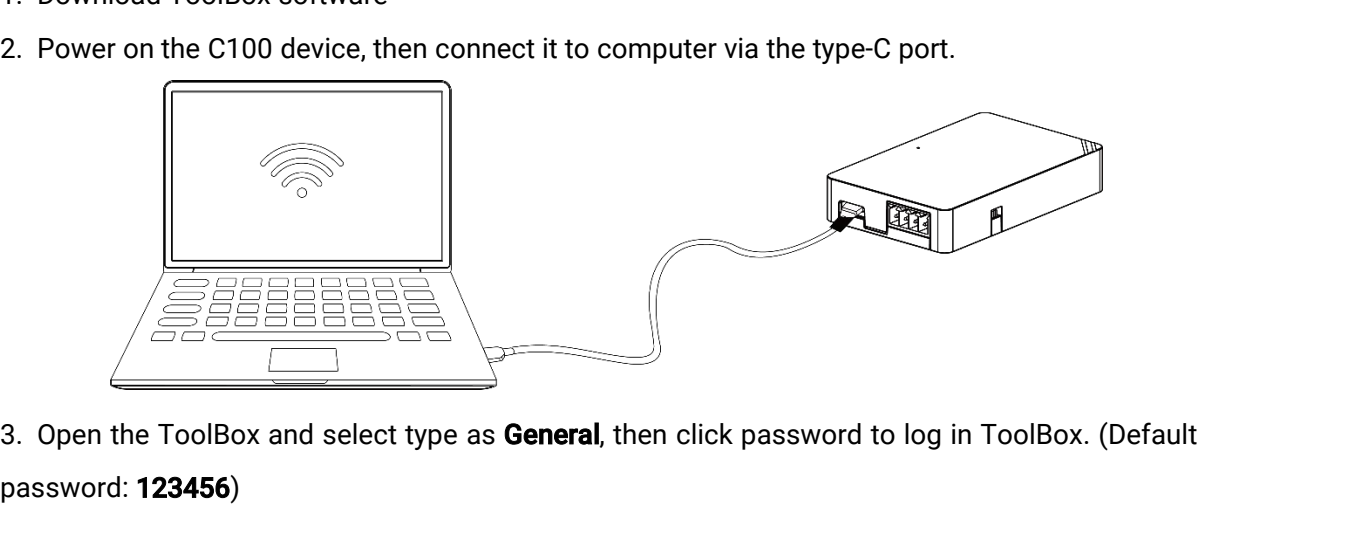

password: 123456)

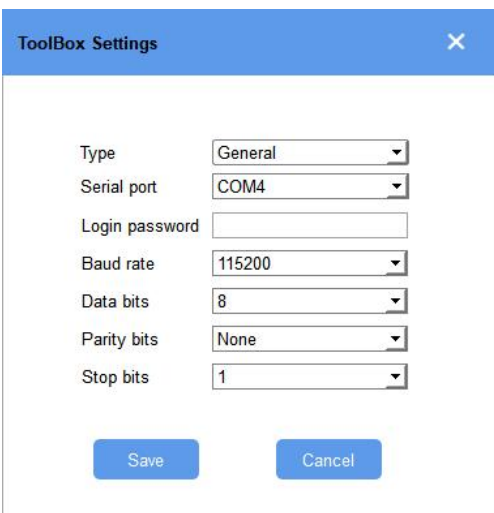

4. After logging in the ToolBox, you can change device settings.

#### Status >

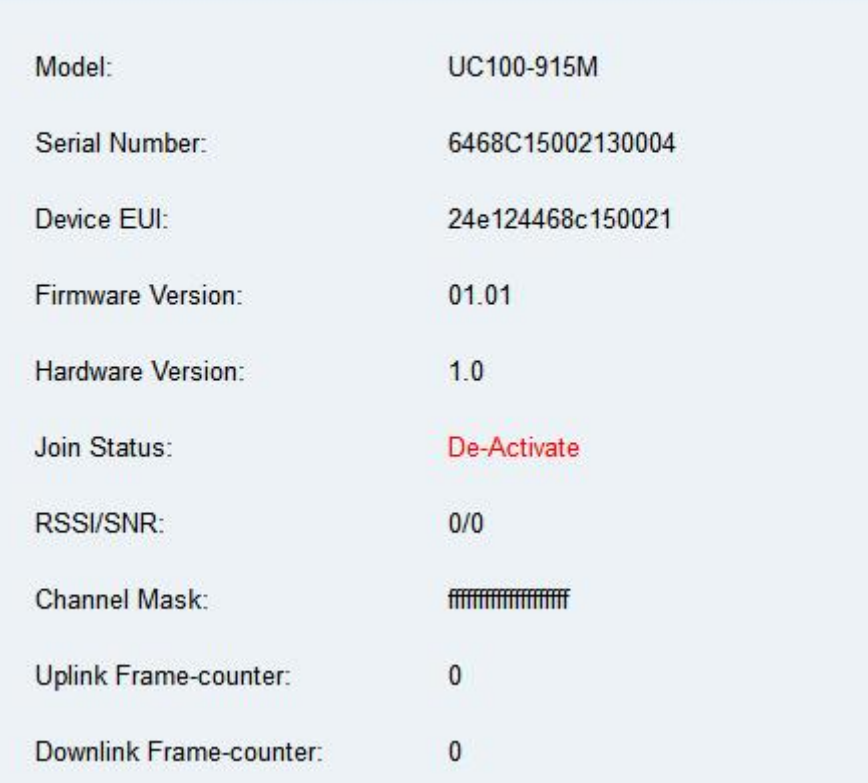

# <span id="page-5-0"></span>4.2 LoRaWAN Settings

LoRaWAN settings are used for configuring the transmission parameters in LoRaWAN® network. Basic LoRaWAN Settings:

Go to LoRaWAN Settings > Basic to configure join type, App EUI, App Key and other information. You can also keep all settings by default.

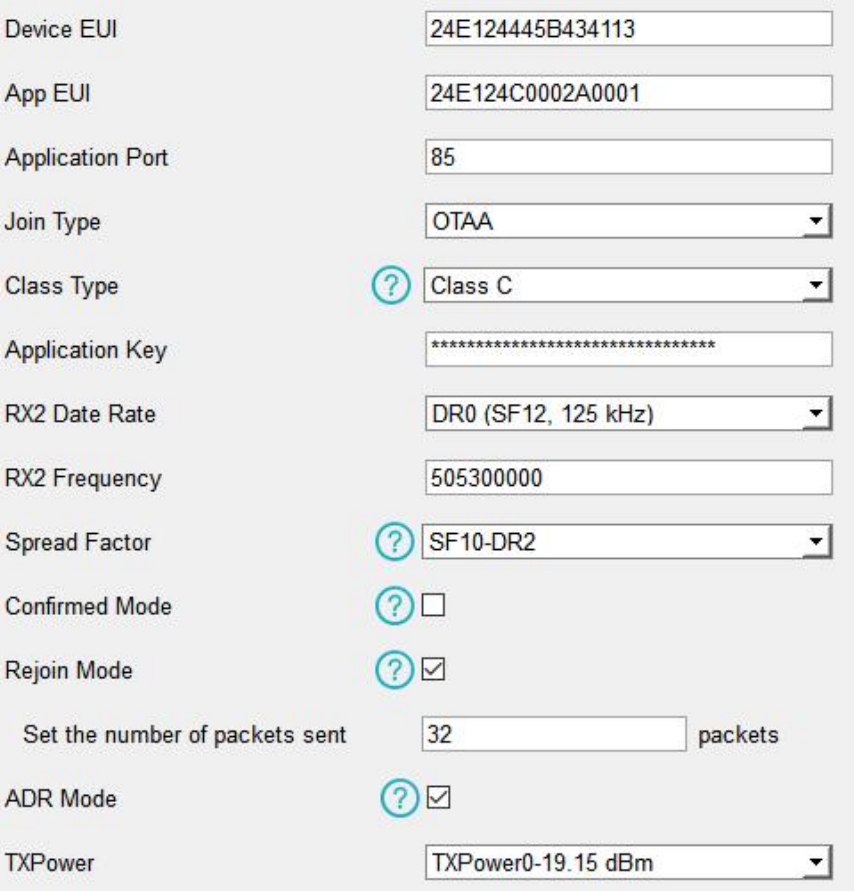

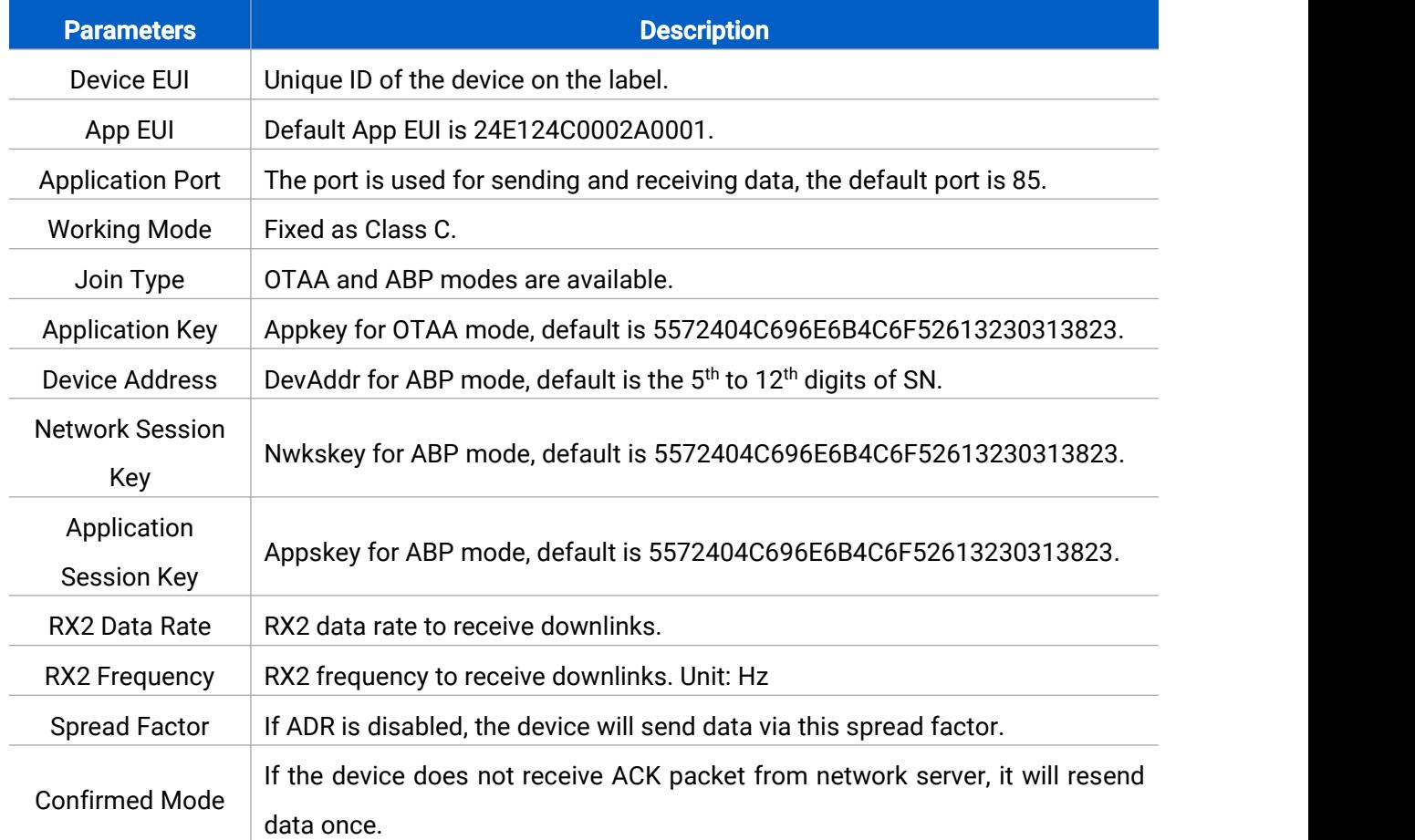

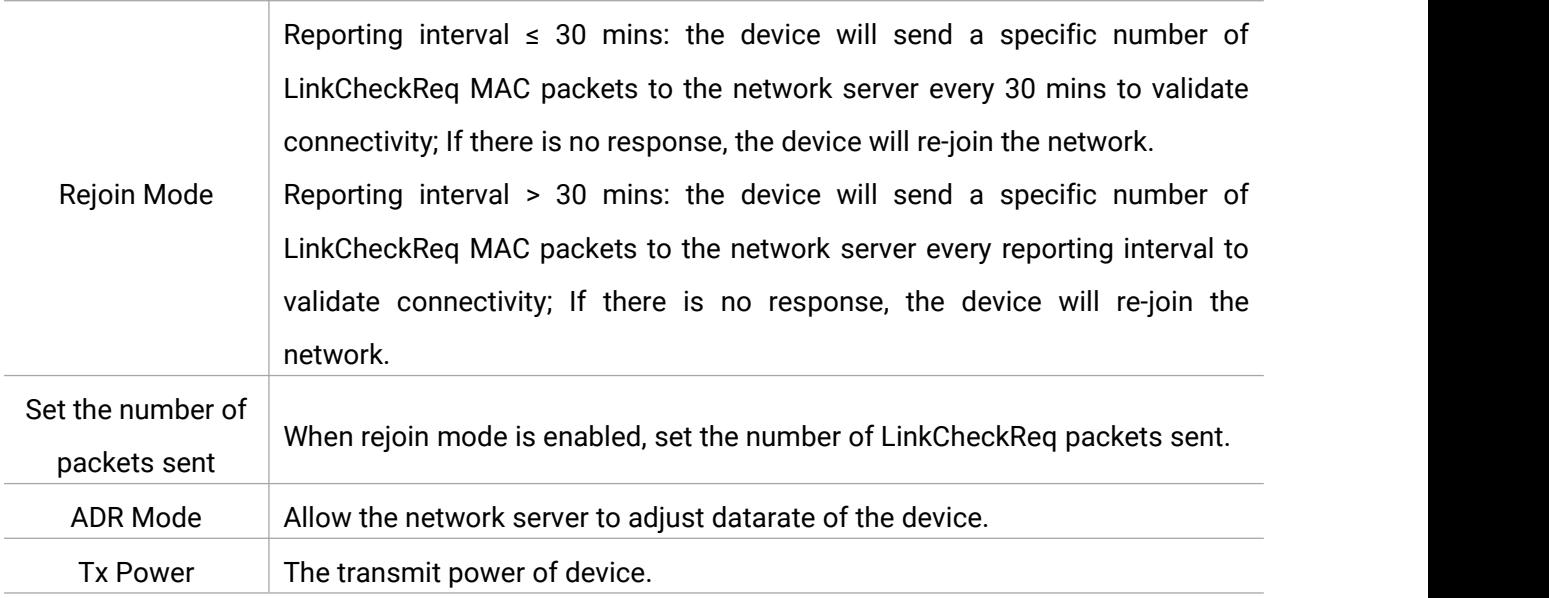

#### Note:

- 1) Please contact sales for device EUI list if there are many units.
- 2) Please contact sales if you need random App keys before purchasing.
- 3) Select OTAA mode if you use Milesight IoT Cloud to manage devices.
- 4) Only OTAA mode supports rejoin mode.

#### LoRaWAN Frequency Settings:

Go to LoRaWAN Settings > Channel to select supported frequency and select channels to send uplinks. Make sure the channels match what you set in the LoRaWAN® gateway.

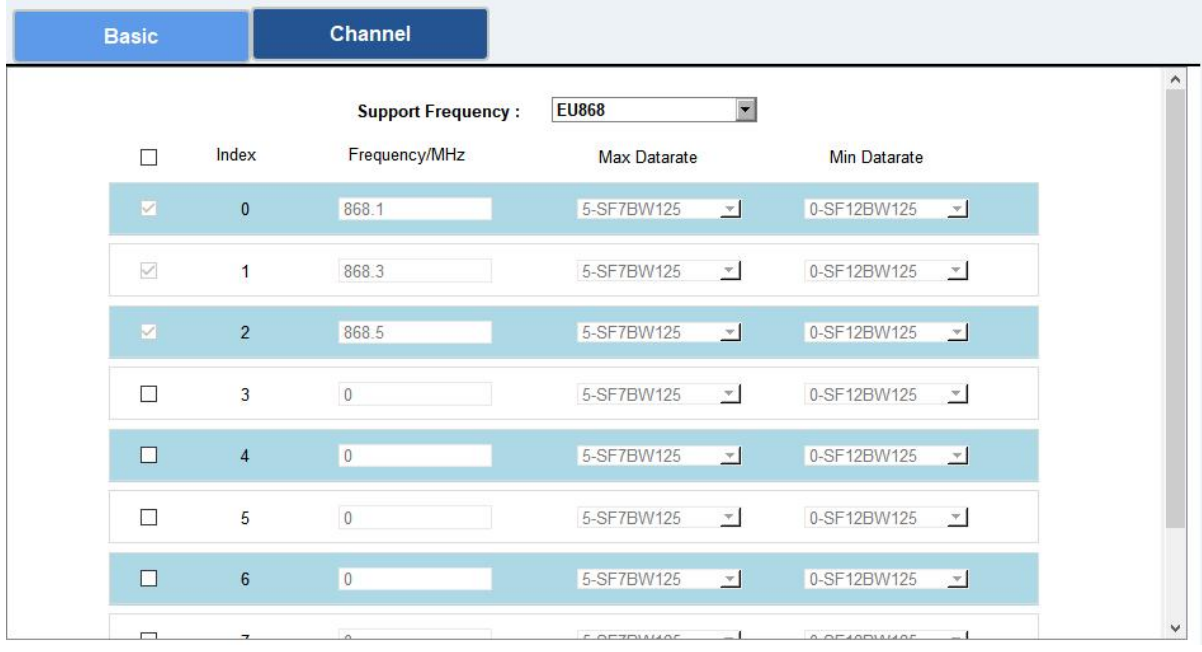

If frequency is one of CN470/AU915/US915, you can enter the index of the channel that you want to enable in the input box, making them separated by commas.

#### Examples:

1, 40: Enabling Channel 1 and Channel 40

- 1-40: Enabling Channel 1 to Channel 40
- 1-40, 60: Enabling Channel 1 to Channel 40 and Channel 60
- All: Enabling all channels
- Null: Indicates that all channels are disabled

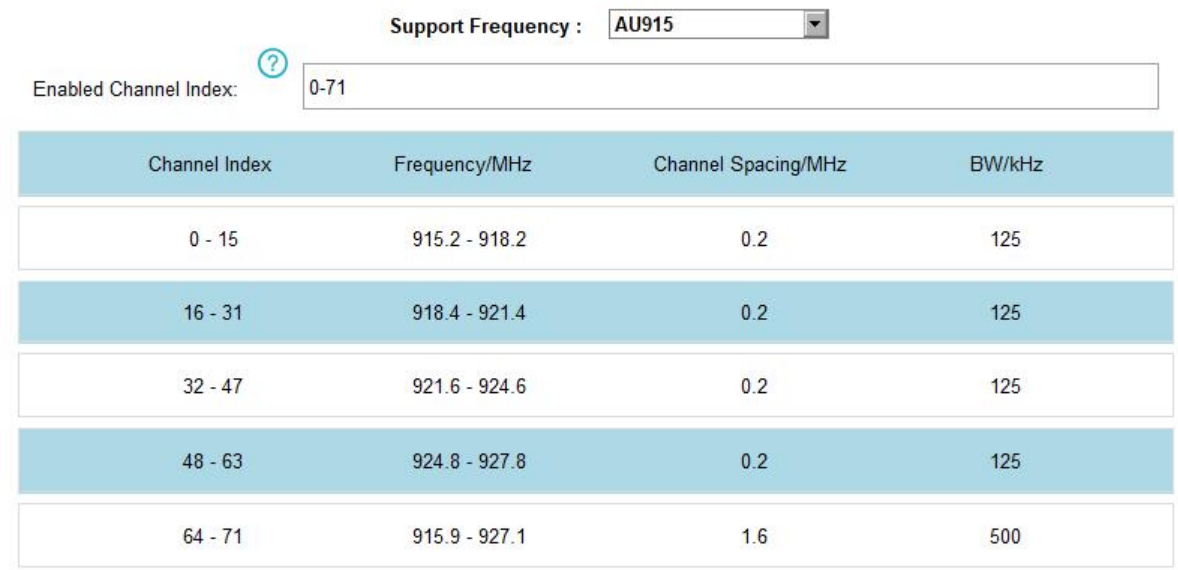

### <span id="page-8-0"></span>4.3 General Settings

#### <span id="page-8-1"></span>4.3.1 Basic Settings

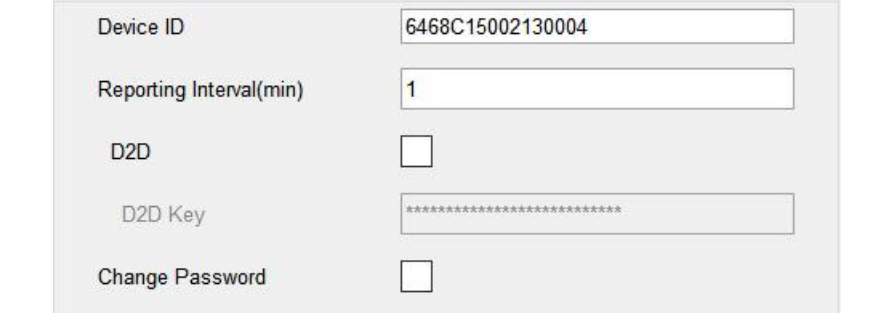

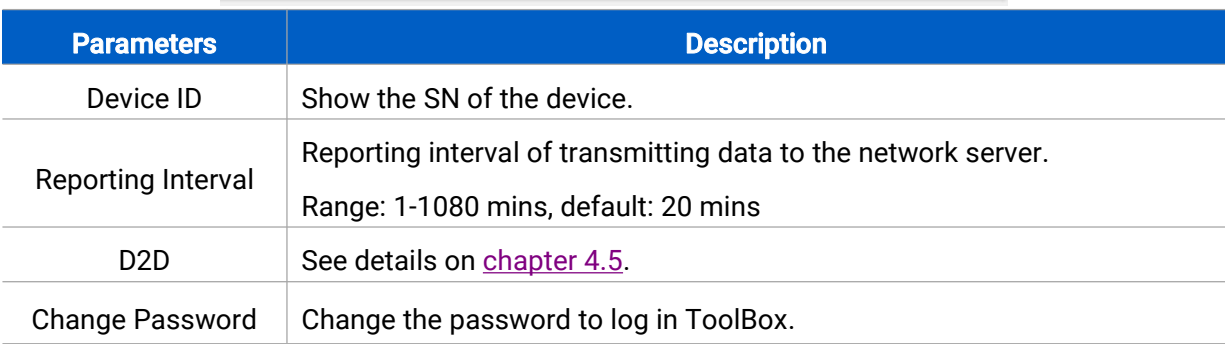

#### <span id="page-8-2"></span>4.3.2 RS485 Settings

UC100 has one RS485 port for Modbus RTU device connection.

1. Connect RS485 device to RS485 port.

2. Go to General > RS485 to enable RS485 and configure serial port settings. Serial port settings should be the same as the RS485 terminal devices.

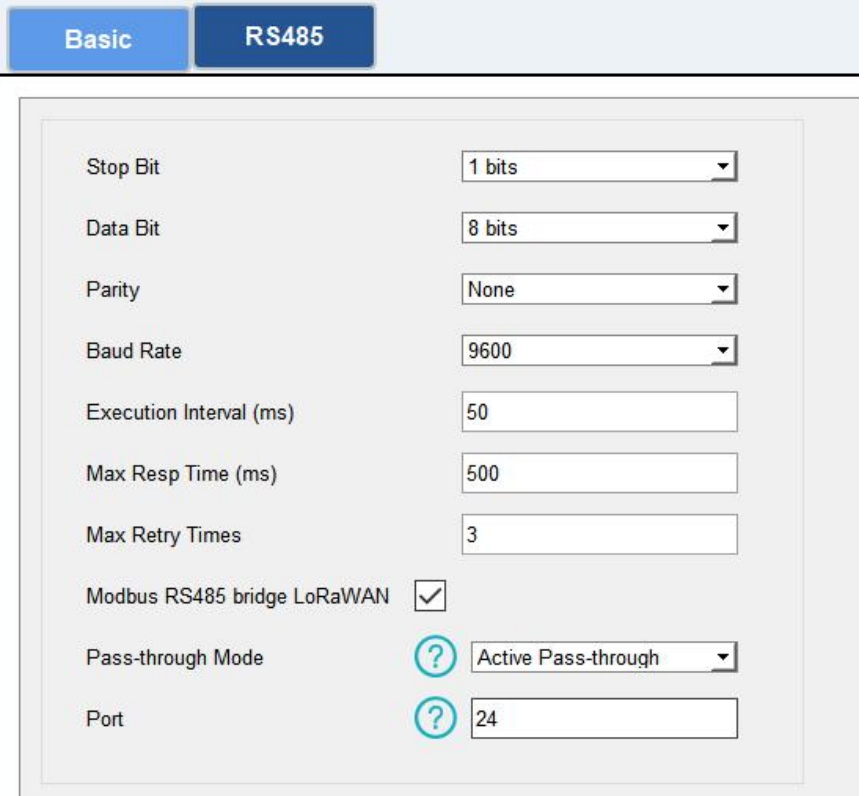

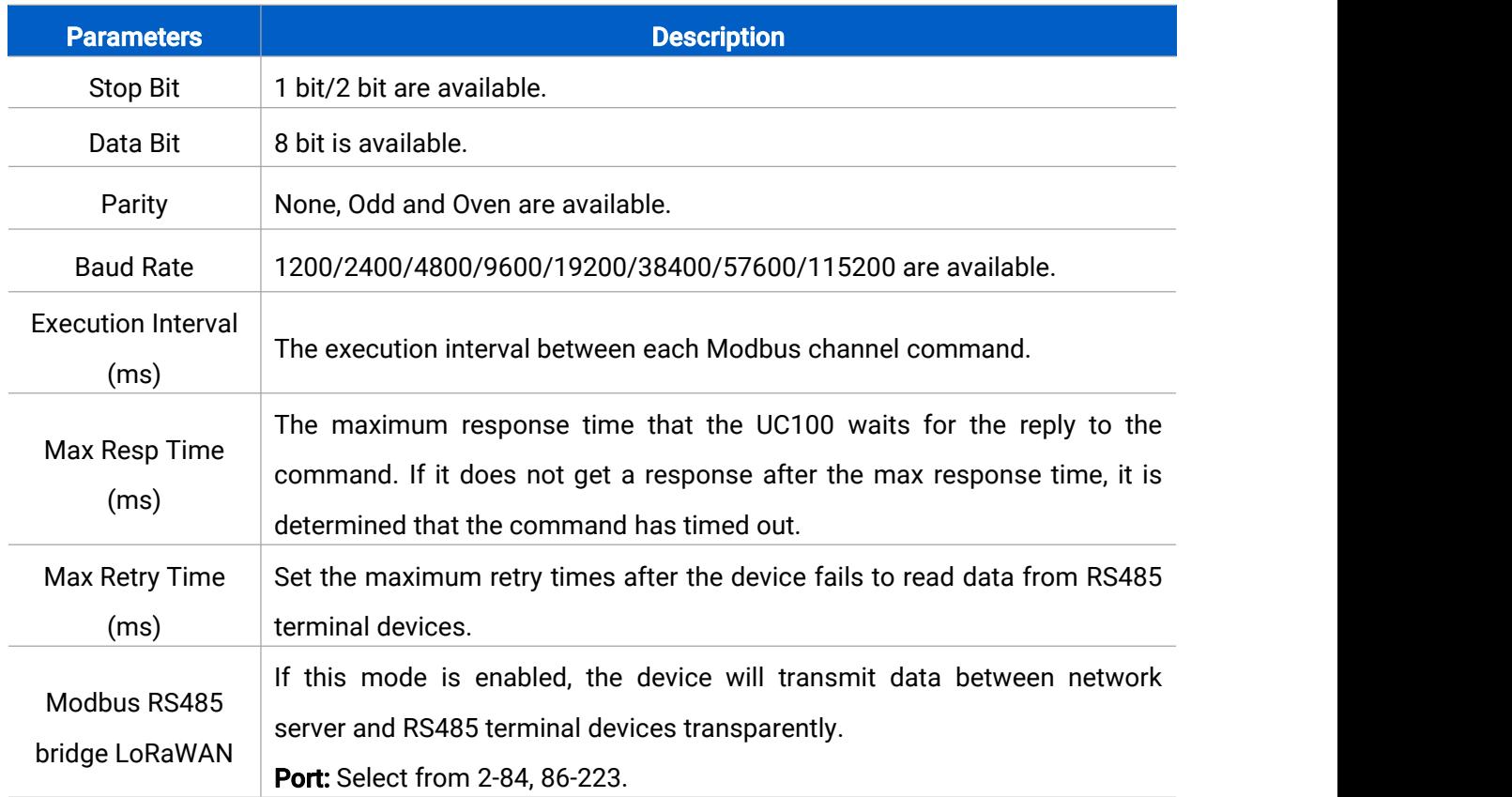

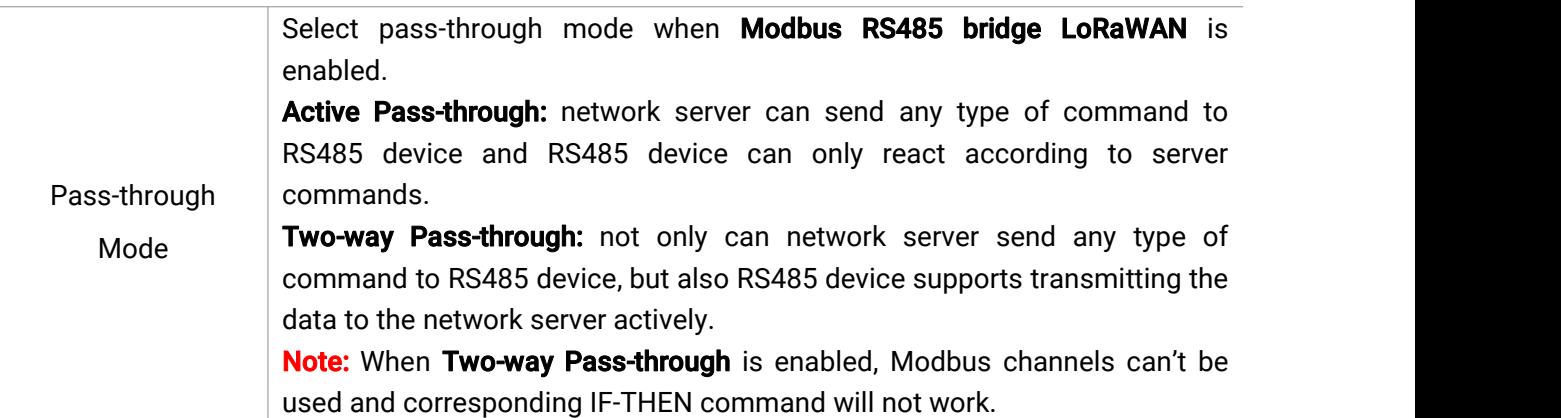

3. Click  $\overline{+}$  to add Modbus channels, then save configurations.

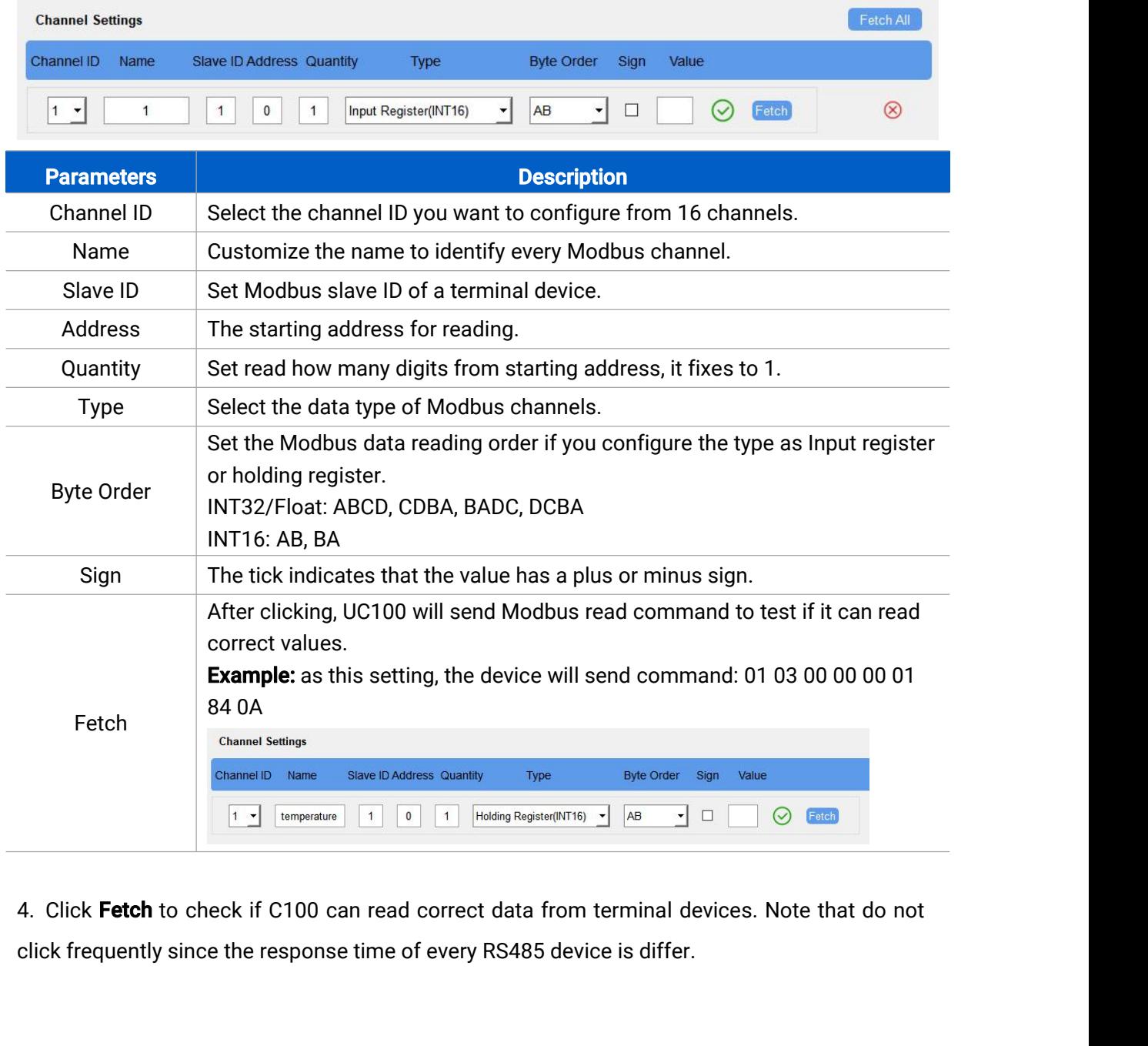

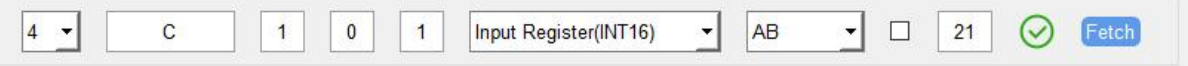

#### <span id="page-11-0"></span>4.4 IF-THEN Command

UC100 supports configuring locally IF-THEN commands to do some actions automatically even without a network connection. One device can be added 16 commands at most.

1. Go to **Command** page, and click **Edit** to add commands.

Settings >

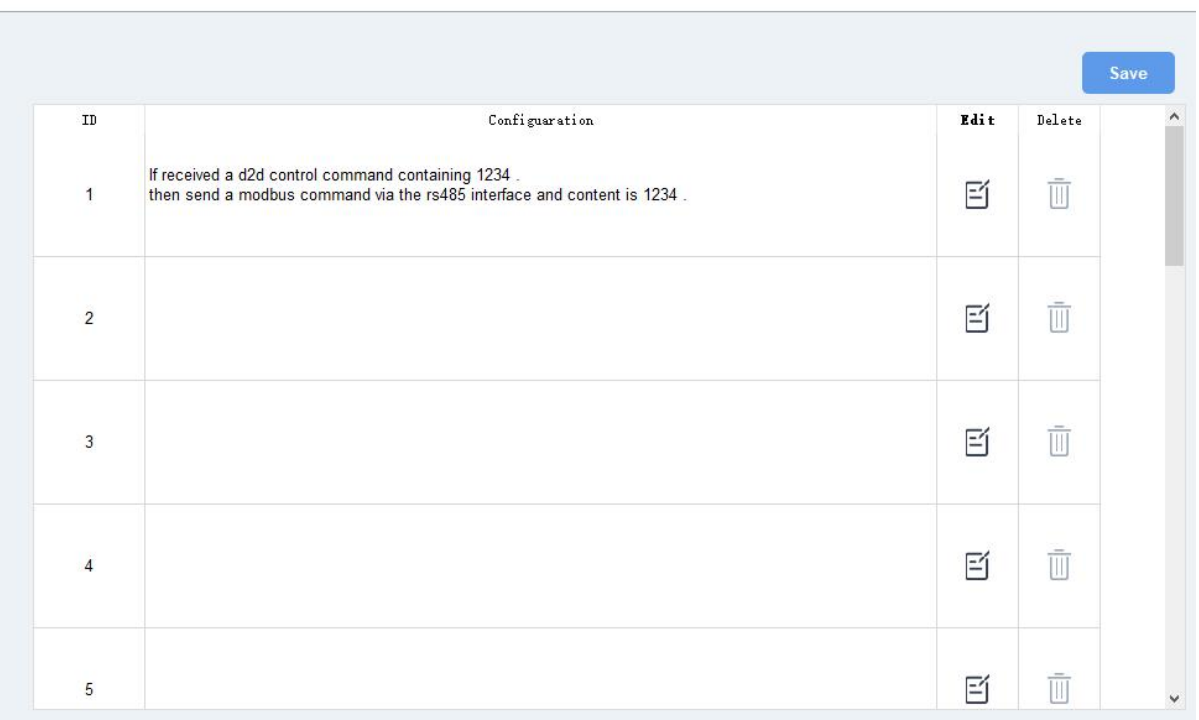

2. Set an IF condition based on the terminal device data or UC100 device status.

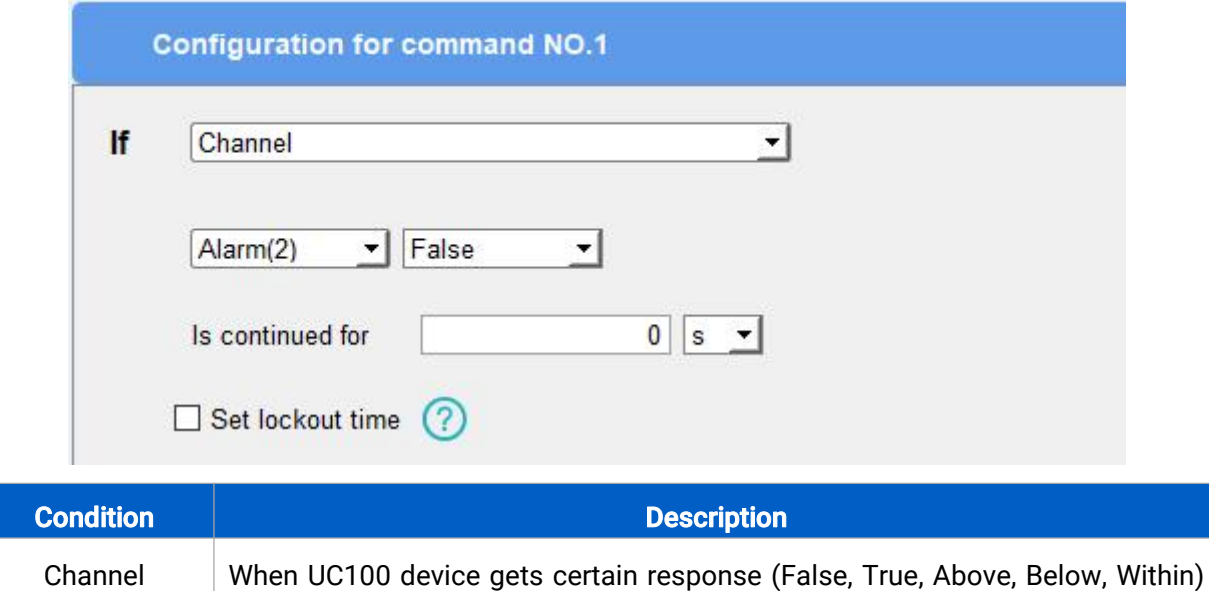

Reboot

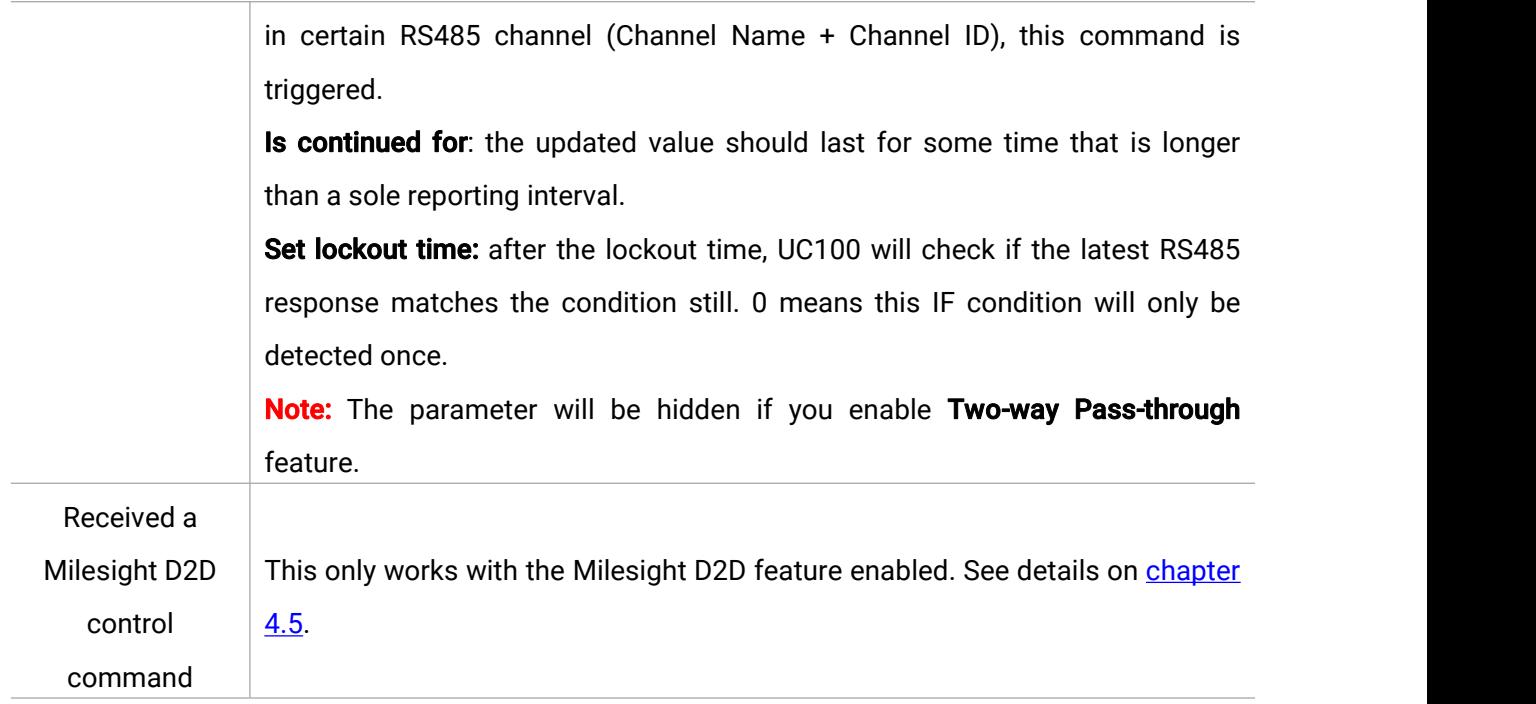

#### 3. Set THEN action according to your request. You can add at most 3 actions in one command.

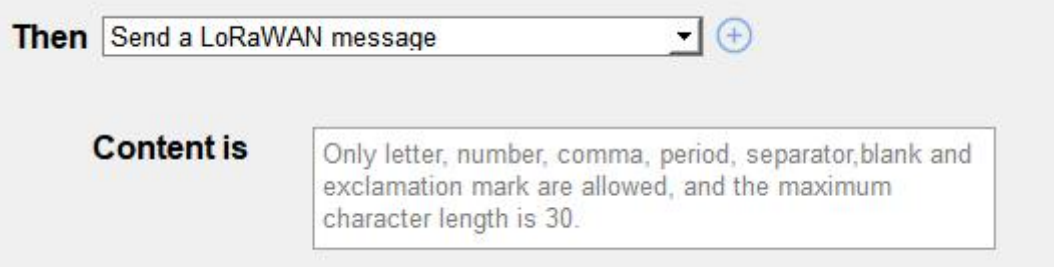

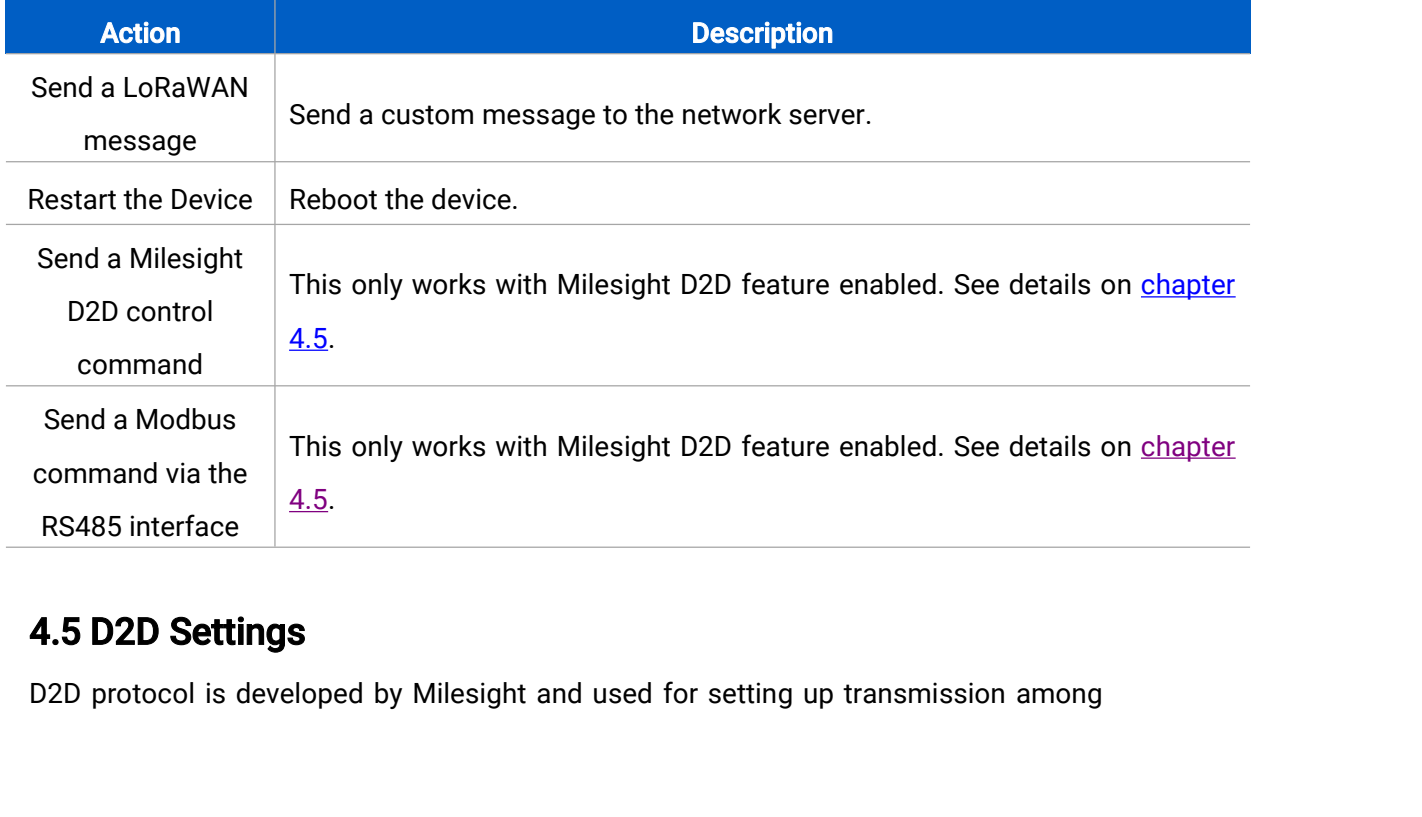

<span id="page-12-0"></span>

Devices without a gateway. When the Milesight D2D setting is enabled, UC100 can<br>work as a Milesight D2D controller to send control commands to other devices or work as a<br>Milesight D2D agent to receive commands to trigger a Devices without a gateway. When the Milesight D2D setting is enabled, UC100 can<br>work as a Milesight D2D controller to send control commands to other devices or work as a<br>Milesight D2D agent to receive commands to trigger a Devices without a gateway. When the Milesight D2D setting is enabled, UC100 can<br>work as a Milesight D2D controller to send control commands to other devices or work as a<br>Milesight D2D agent to receive commands to trigger a Devices without a gateway. When the Milesight D2D setting is enabled, UC100 can<br>work as a Milesight D2D controller to send control commands to other devices or work as a<br>Milesight D2D agent to receive commands to trigger a Devices without a gateway. When the Milesight D2D setting is enabled, UC100 can<br>work as a Milesight D2D controller to send control commands to other devices or work as a<br>Milesight D2D agent to receive commands to trigger a Devices without a gateway. When the Milesight D2D setting is enabled,<br>work as a Milesight D2D controller to send control commands to other<br>Milesight D2D agent to receive commands to trigger a reboot or message t<br>1. Go to

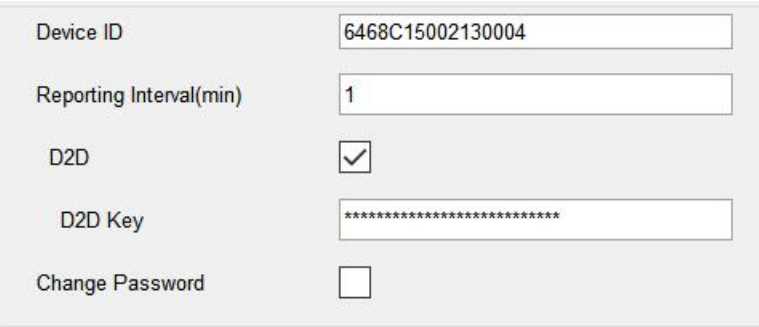

2. Go to LoRaWAN Settings > Basic to configure the RX2 datarate and RX2 frequency. When UC100 works as Milesight D2D controller, it will send commands as RX2 settings.

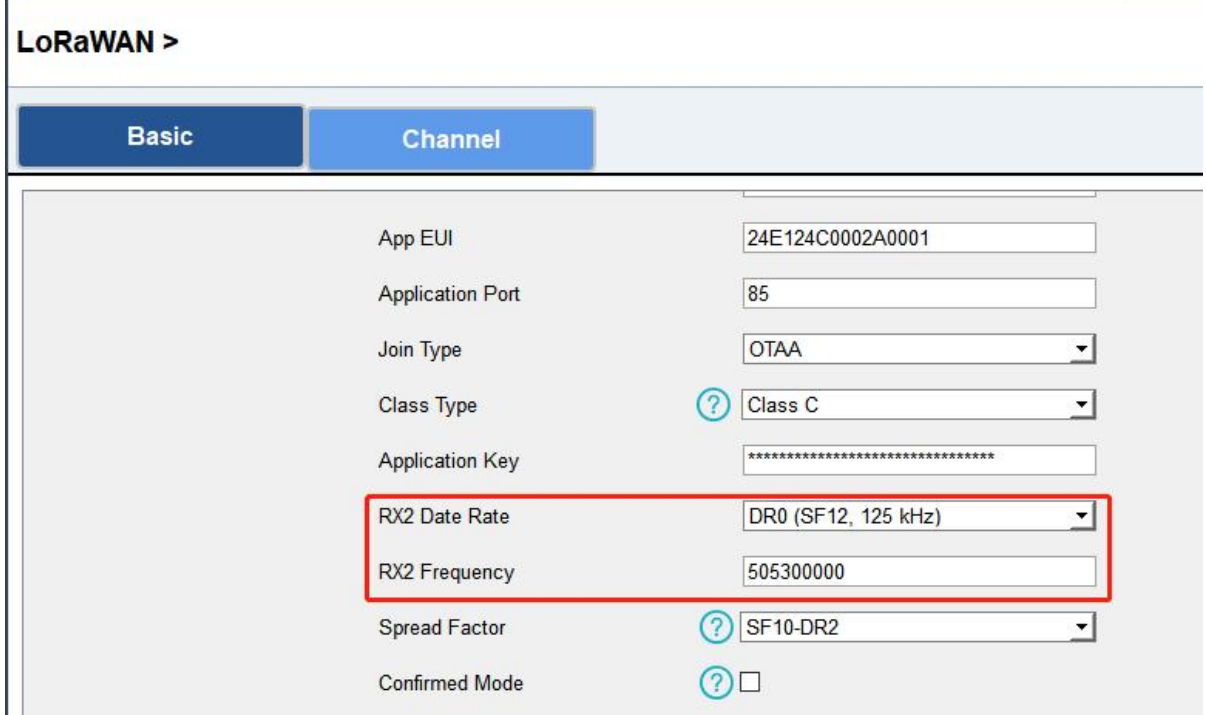

3. Go to Command page to set corresponding operations.

When the RS485 channel triggers, UC100 can work as Milesight D2D controller to send a control command to control the Milesight D2D agent device. The command should be a 2-byte hexadecimal number.

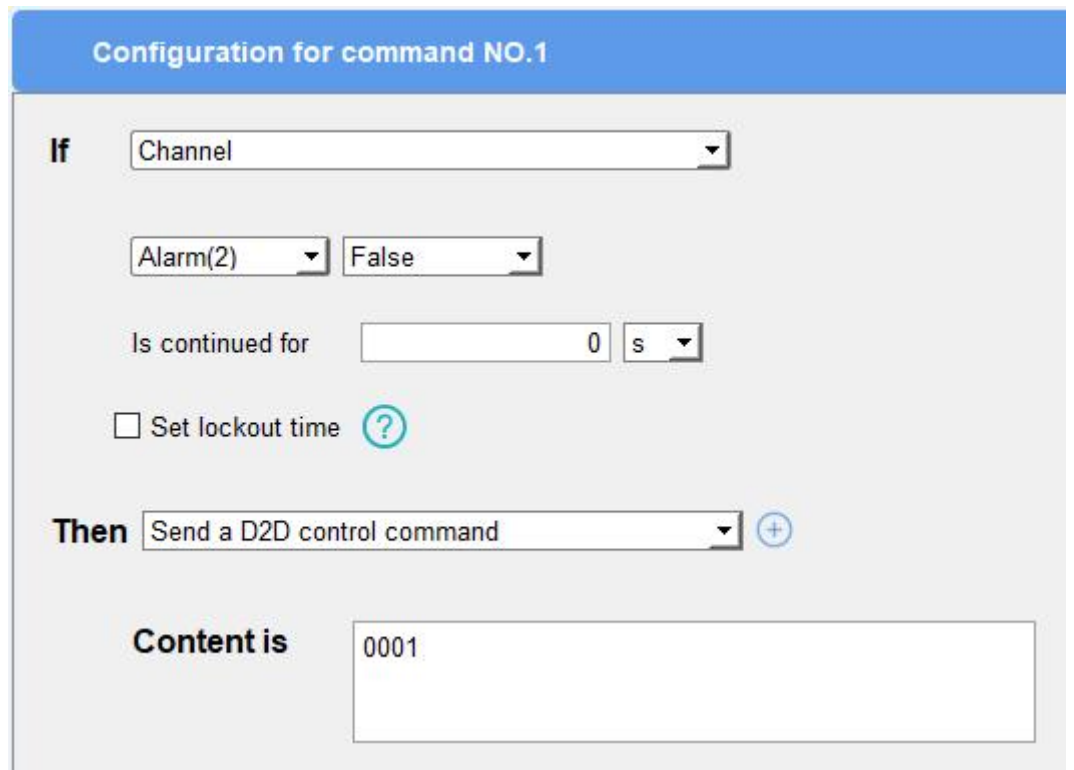

When UC100 receives a Milesight D2D command, it can work as a Milesight D2D agent to reboot the device or send Modbus command to RS485 terminal devices.

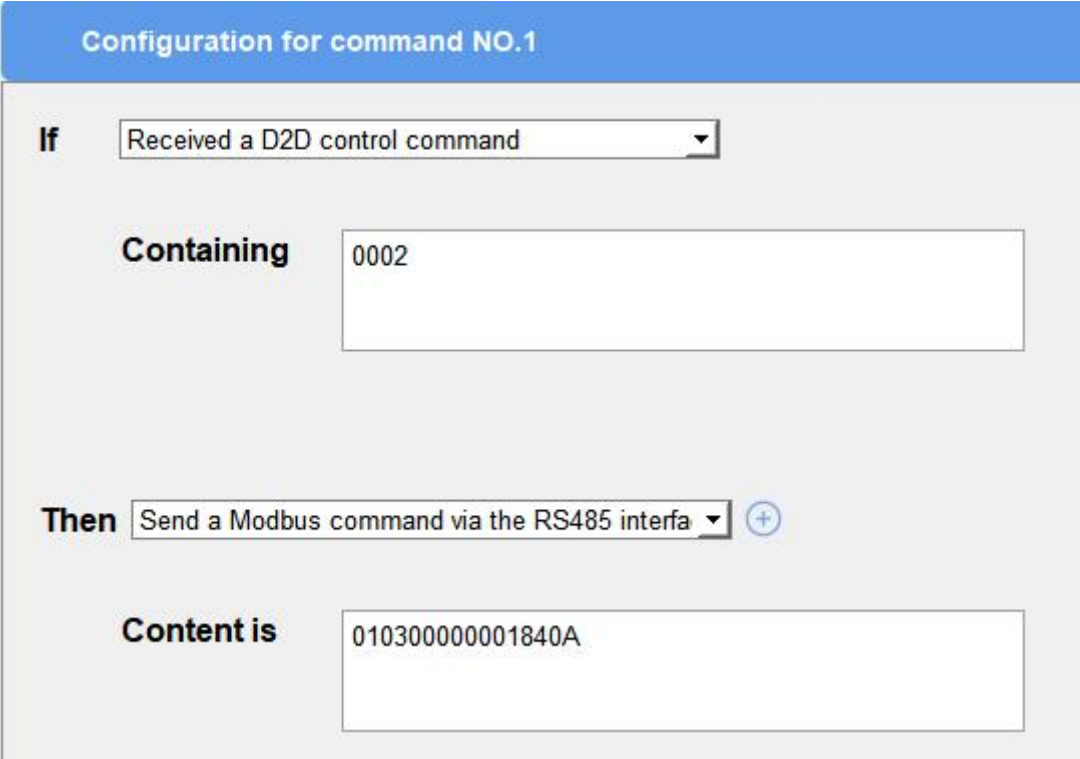

# <span id="page-14-0"></span>4.6 Maintenance

#### <span id="page-14-1"></span>4.6.1 Upgrade

UC100 supports upgrade firmware locally via ToolBox software.

1. Download firmware from www.milesight-iot.com to your PC.

2. Go to Maintenance > Upgrade, click Browse to import firmware and upgrade the device. You

can also click Up to Date to search for the latest firmware of the device and upgrade.

Note: Any operation on ToolBox is not allowed during upgrading, otherwise the upgrading will be interrupted, or even the device will break down.

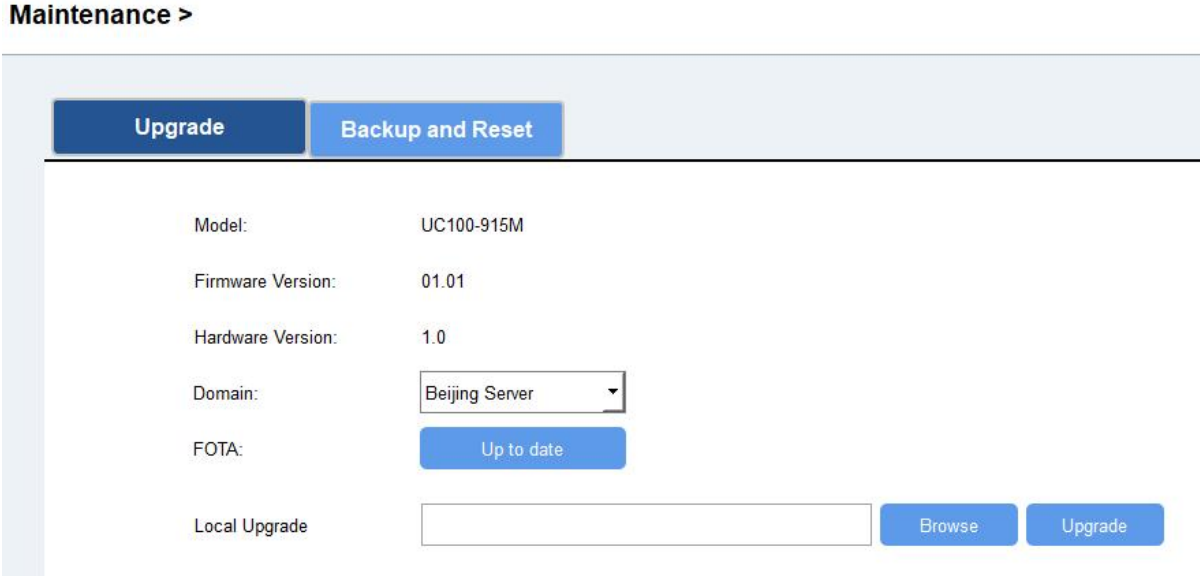

#### <span id="page-15-0"></span>4.6.2 Backup

UC100 devices support configuration backup for easy and quick device configuration in bulk.

Backup is allowed only for devices with the same model and LoRaWAN® frequency band.

1. Go to Maintenance > Backup and Reset, and click Export to save the current configuration as json format backup file.

2. Click Browse to select the backup file, then click Import to import the configurations.

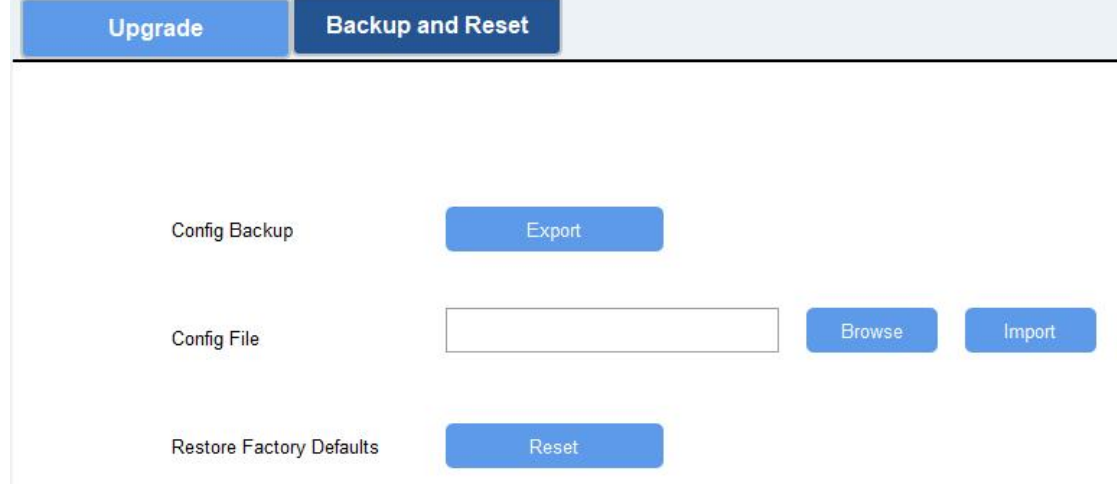

17

#### <span id="page-16-0"></span>4.6.3 Reset to Factory Default

Please select one of following methods to reset device:

Via Hardware: Open the case of UC100, and hold the reset button for more than 10s until the LED blinks.

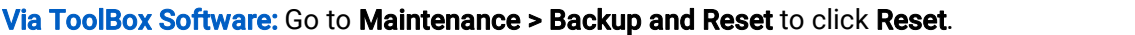

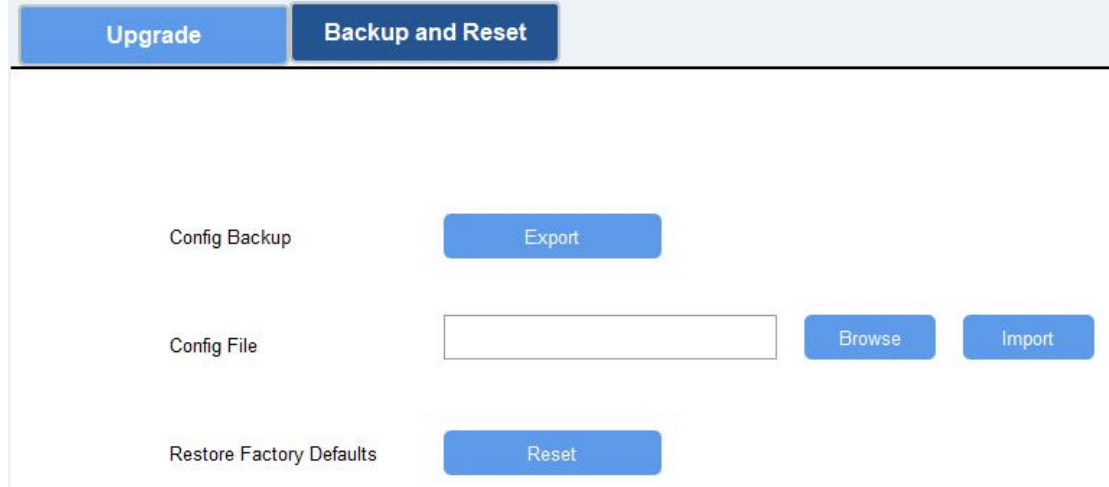

# <span id="page-16-1"></span>5. Device Payload

All data are based on the following format (HEX), the Data field should follow little-endian:

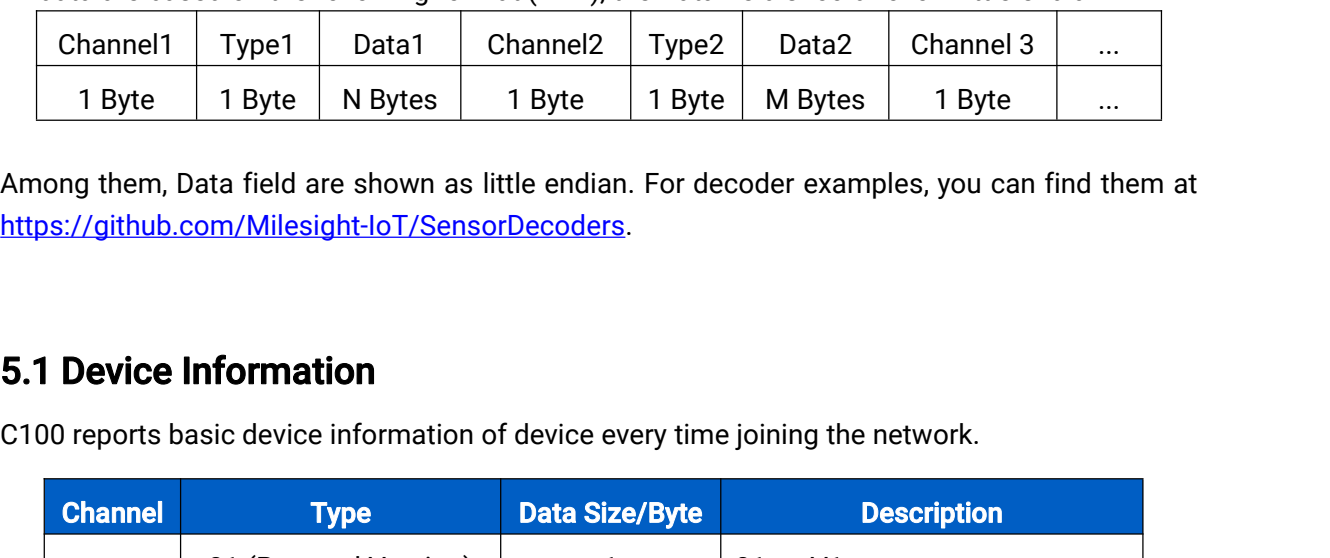

Among them, Data field are shown as little endian. For decoder examples, you can find them at https://github.com/Milesight-IoT/SensorDecoders.

### <span id="page-16-2"></span>5.1 Device Information

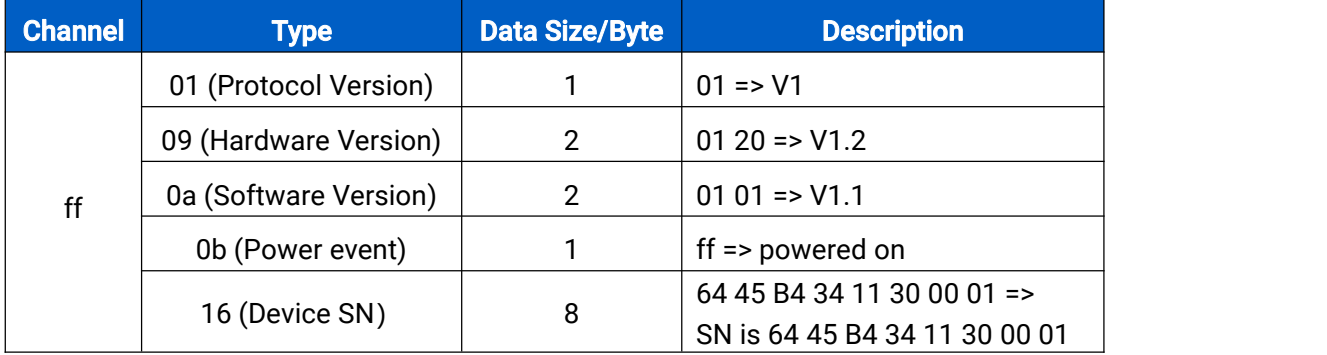

#### Example:

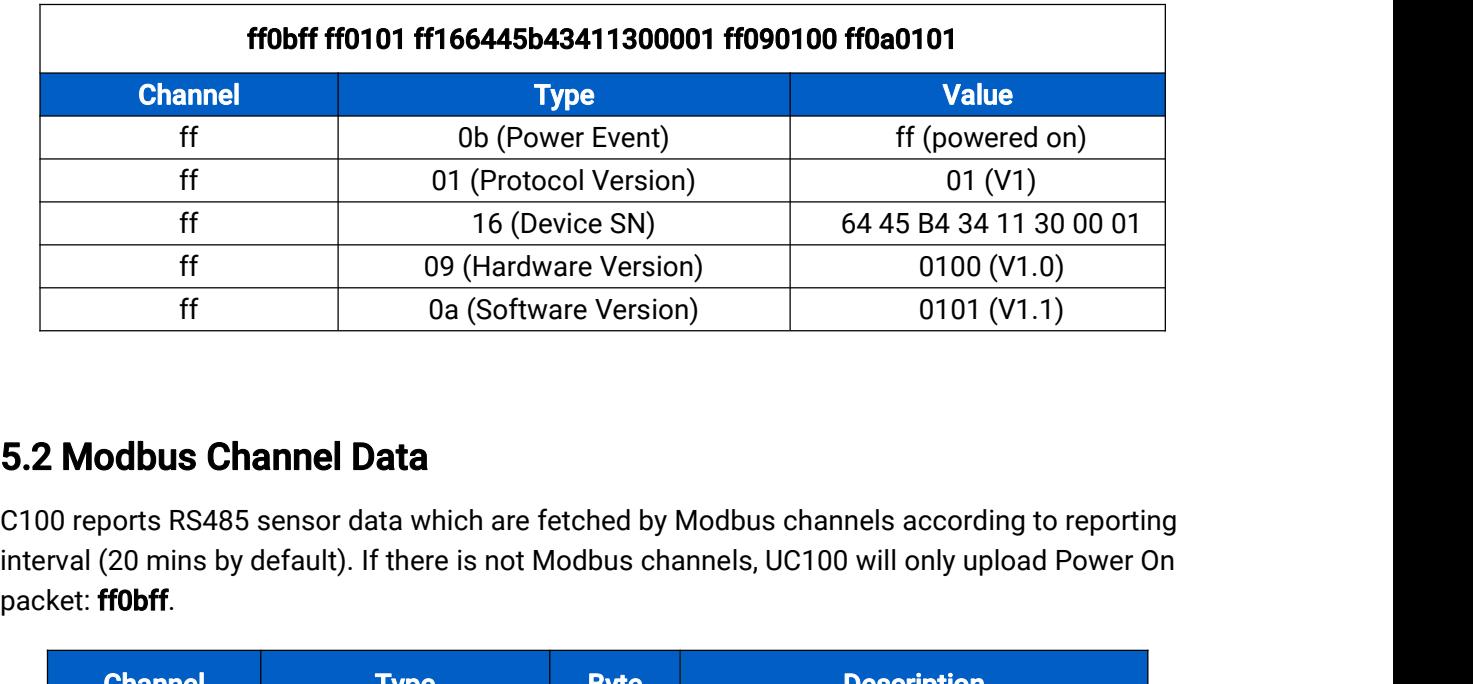

#### <span id="page-17-0"></span>5.2 Modbus Channel Data

packet: ff0bff.

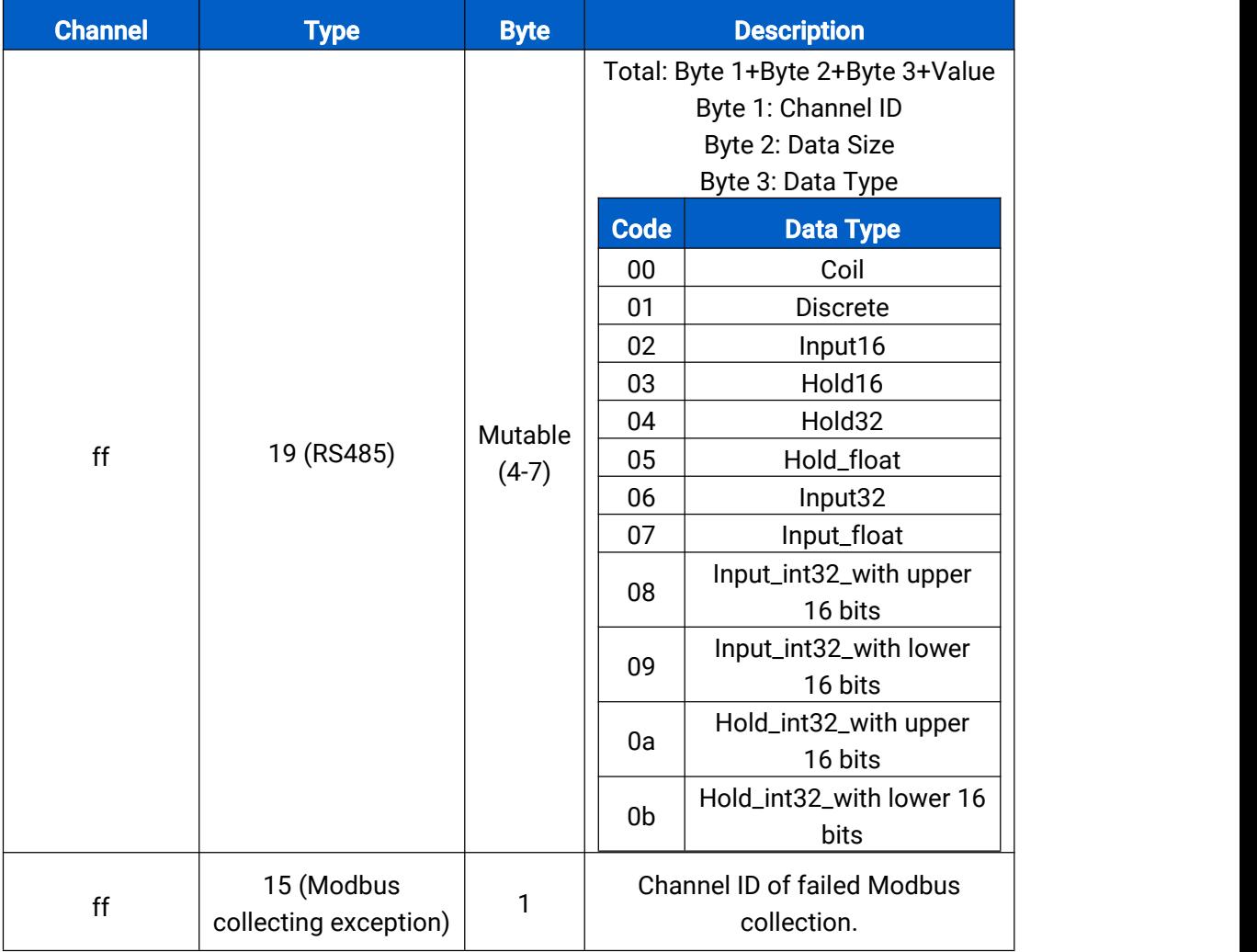

Note: Channel ID can be configured in ToolBox. .

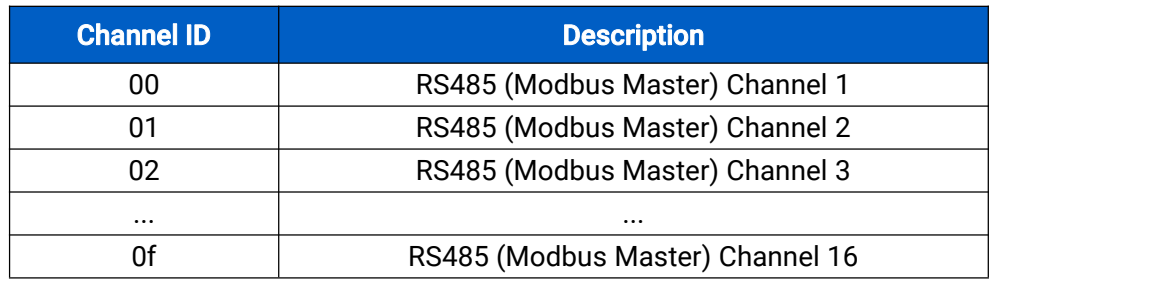

#### Examples:

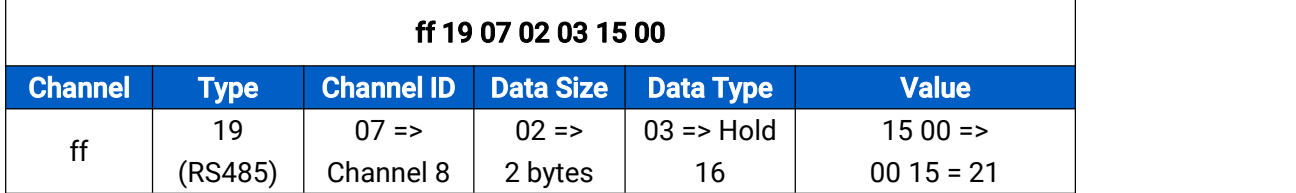

Note: When data type is holding register or input register, ToolBox can set different byte orders. Take below Modbus register response from RS485 sensors as example:

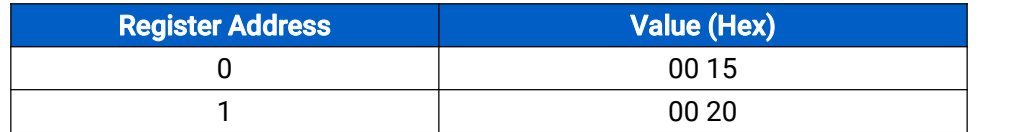

When using different byte orders, you can use ToolBox to fetch different results, and the device will upload data with little endian order.

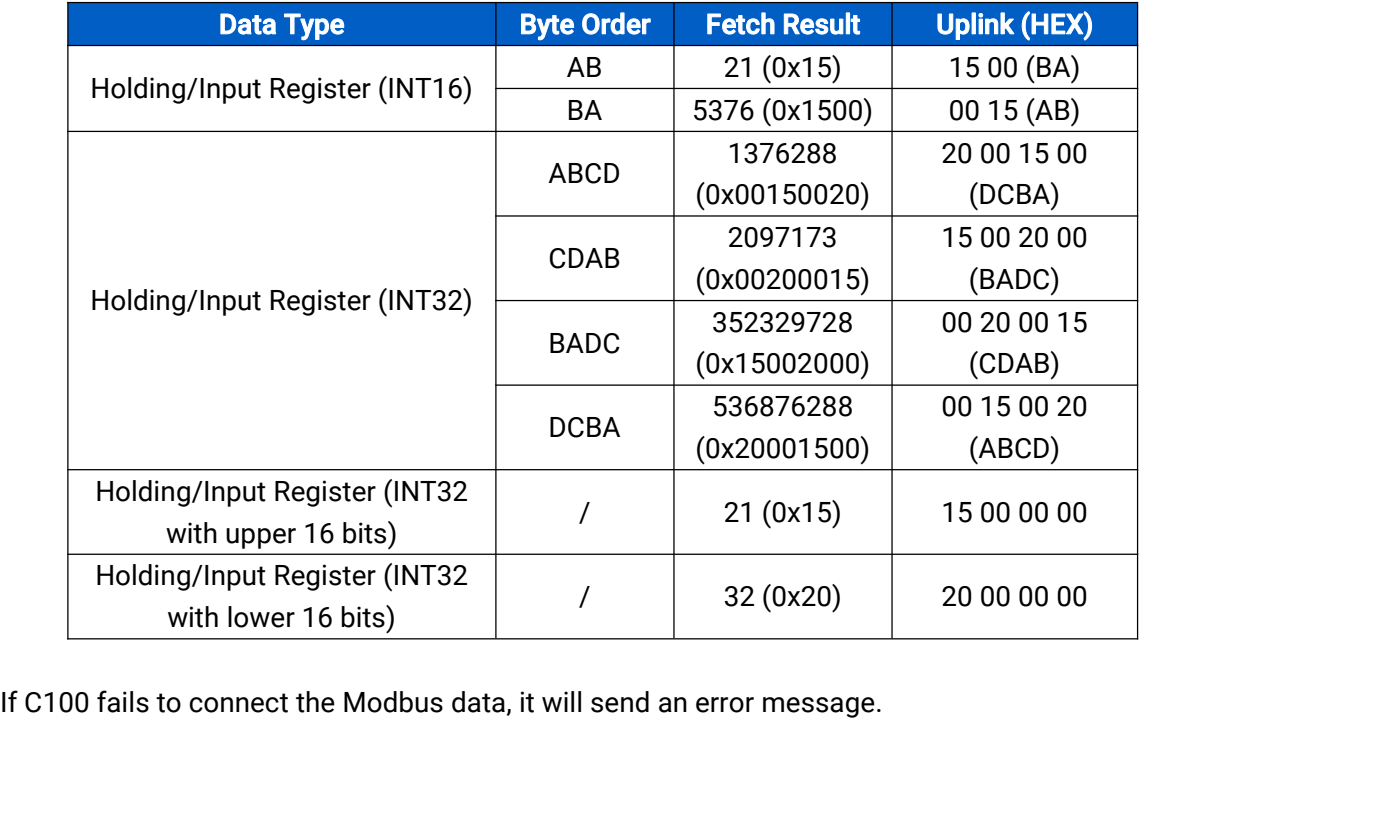

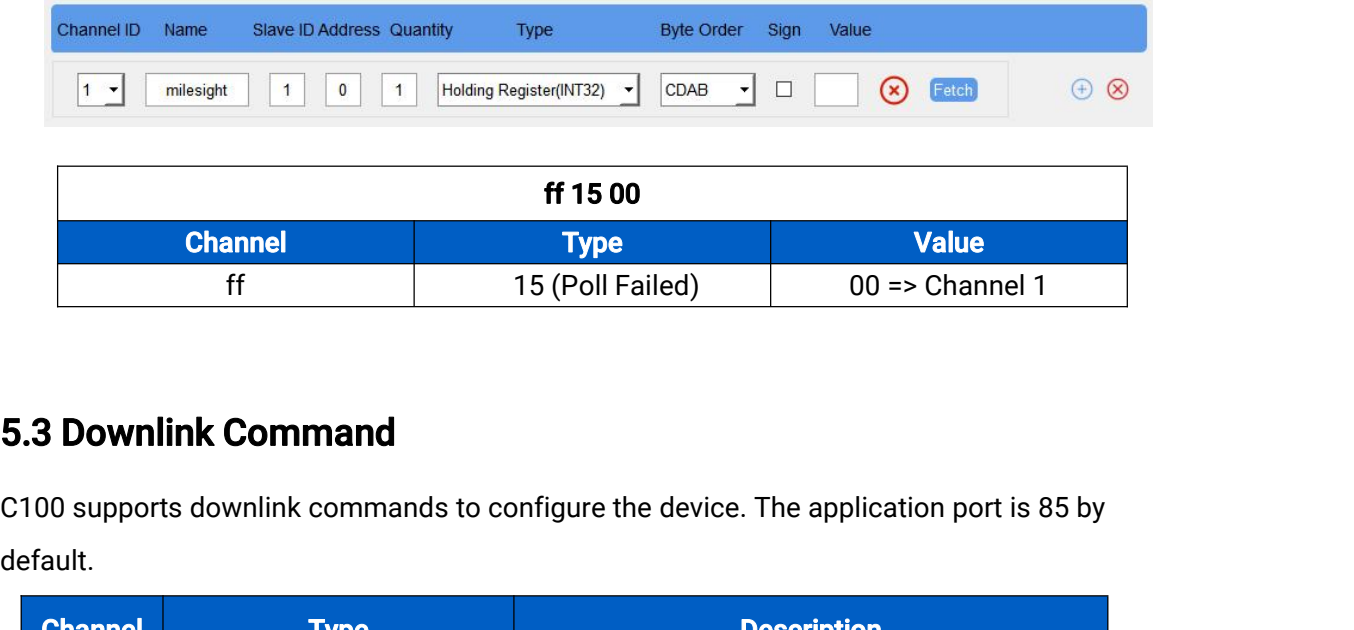

# <span id="page-19-0"></span>5.3 Downlink Command

default.

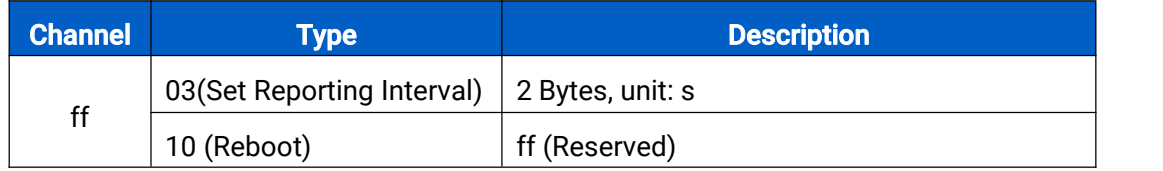

#### Examples:

1. Reporting Interva l

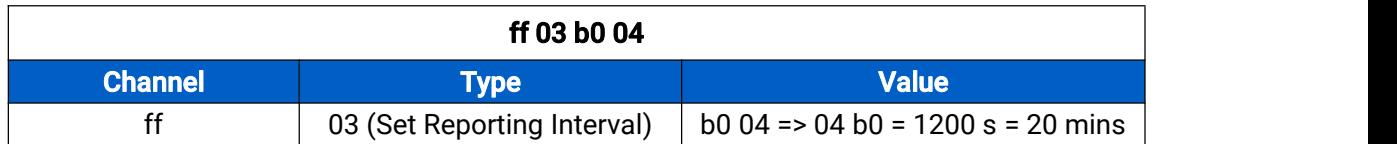

2. Reboot the device

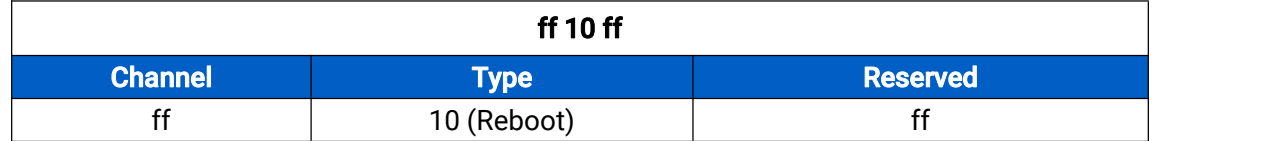

-END-